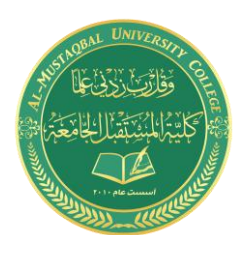

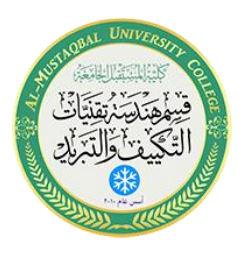

## **Department of Air conditioning and refrigeration engineering**

## **Computer applications**

# Class: second Year 2020-2021

LECTURER: Asmaa khudhair yakoop

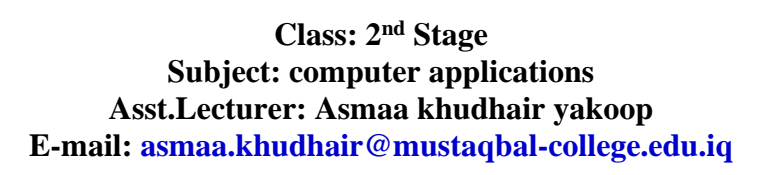

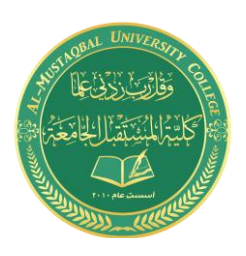

الأبعاد والكتابة

**7.1 إضافة األبعاد والنصوص الى الرسم:** 

من قطاع التوضيحات (Annotation (في تبويب الرئيسية، نستطيع اضافة األبعاد والنصوص والجداول الى الرسم، . لجعل الرسومات أسهل للفهم وأكثر وضوحاً

**2.7 إضافة األبعاد الى الرسم:** 

- من خالل قطاع التوضيحات ننقر على رمز األبعاد كما هو موضح
- أو نكتب dim في شريط األوامر ثم موافق، ومن ثم نحد أفقي أو رأسي بكتابة Hor أو Ver ثم موافق.

| ■ B B B B 台 fn → ⑥ Drafting & Annotation       |                                                                                            | Drawing3.dwg                                 |                              | . <del>.</del><br>eyword or phrase            | <u>ر اب ۷</u><br>M & Sign In                                                               |
|------------------------------------------------|--------------------------------------------------------------------------------------------|----------------------------------------------|------------------------------|-----------------------------------------------|--------------------------------------------------------------------------------------------|
| И<br>Insert<br>Home<br>Annotate                | View<br>Lavout<br>Parametric                                                               | Plug-ins<br>Output<br>Manage<br>Online       | Express Tools                | $\mathbf{a}$ .                                |                                                                                            |
| $\odot$<br>Line Polyline<br>Arc<br>Circle<br>树 | $\frac{d}{d}$<br>+n+ Move<br>% Copy<br>而<br>7 88 - 1<br>$\Box$ Stretch<br>F<br>$\triangle$ | 通過最多民民<br>43<br>Unsaved Layer State<br>90000 | 10 <sub>1</sub><br>Text<br>Ŧ | 马<br>$\rightarrow$<br>Insert<br>$\mathcal{B}$ | GL<br>ByLayer<br>ByLayer<br>Gro<br>--------<br>$-0.000$<br>ByLayer<br>--<br>$-$<br>$- - -$ |
| $Draw -$                                       | Modify $\blacktriangledown$                                                                | Layers $\blacktriangledown$                  | Annotation *                 | $Block =$                                     | $\vert$ Gr<br>Properties *                                                                 |

<sup>[-][</sup>Top][2D Wireframe]

- نحدد النقطة األولى لتطبيق البعد عليها بالنقر على زر الفأرة األيسر، ثم ننتقل بالمؤشر الى النقطة الثانية لخط الأبعاد للمسافة المراد توضيح بعدها.
- سيظهر خط بالبعد المحدد، يتحرك حسب حركة المؤشر، نحدد الموقع المناسب لهذ ا البعد، وننقر بزر الفأرة الإبسر لانهاء الأمر.

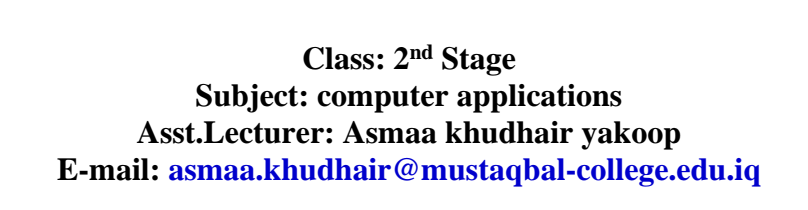

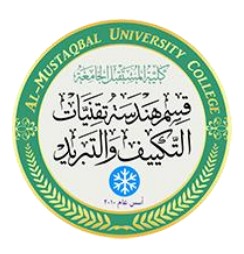

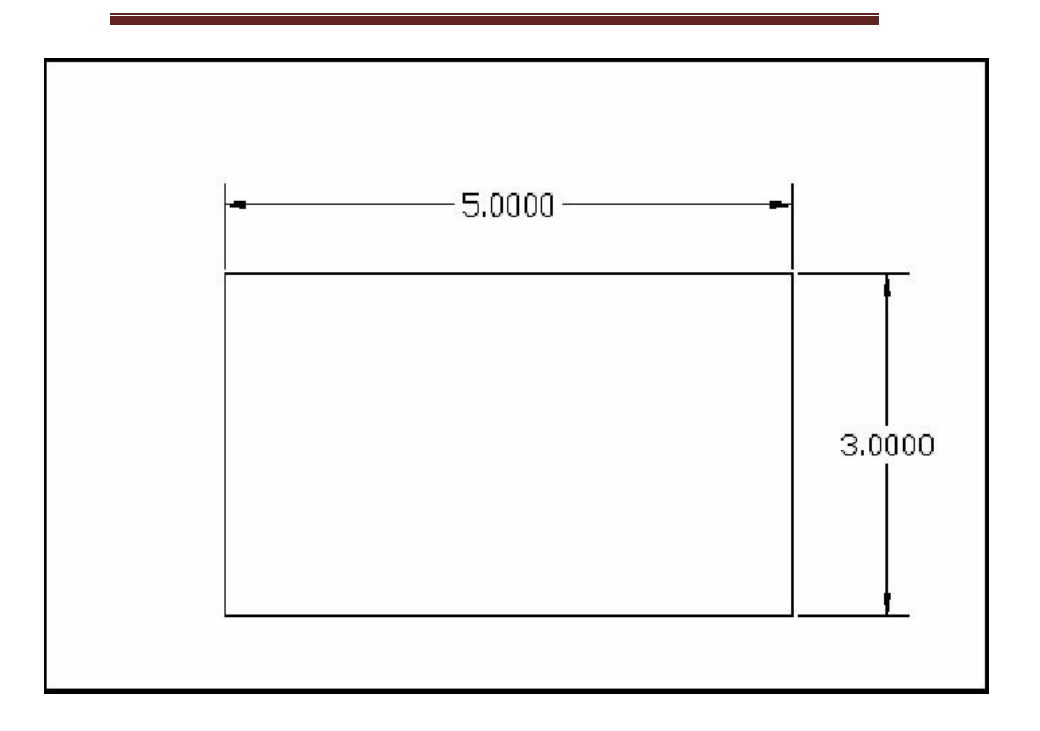

• النوع الذي تم تنفيذه من خطوط األبعاد يسمى **بعد خطي** (Dimension Linear(، وهذا يمكن تطبيقه فقط في الوضع التعامدي، أي رأسي أو أفقي.

• لتطبيق خط أبعاد مائل علينا إختيار **خط بعد محاذي** (line dimension aligned(، وذلك بالنقر على المثلث المجاور لرمز الأبعاد الخطية، فتظهر قائمة نختار منها خط الأبعاد المحاذي، وكذلك الأمر بالنسبة لتطبيق الزاويا وقطر الدائرة ونصف القطر.

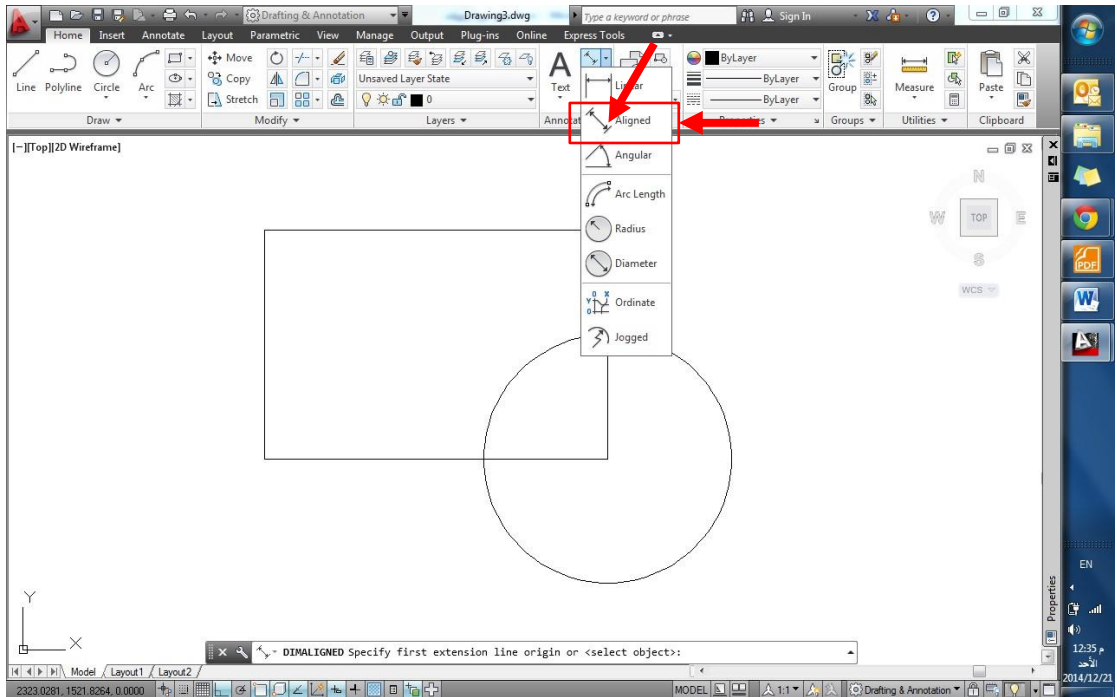

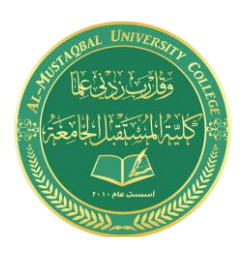

**Class: 2 nd Stage Subject: computer applications Asst.Lecturer: Asmaa khudhair yakoop E-mail: asmaa.khudhair@mustaqbal-college.edu.iq**

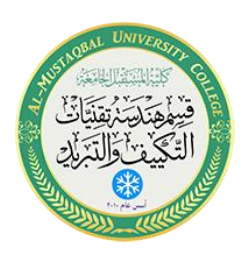

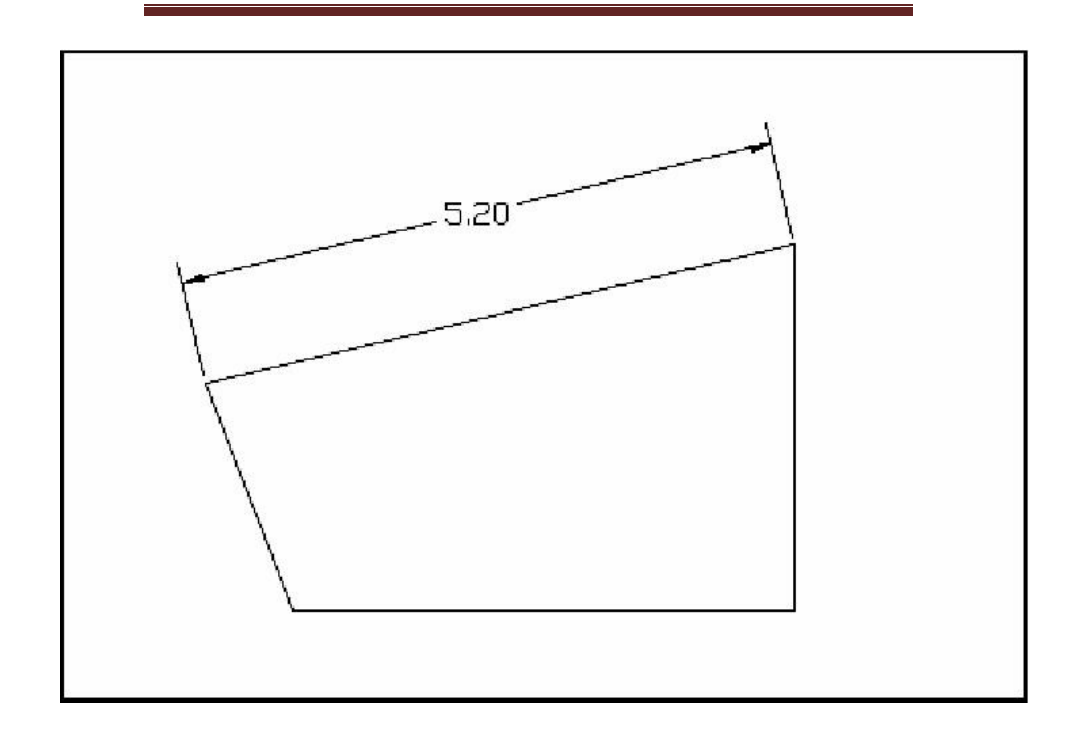

**3.7 إنشاء نمط أبعاد:** 

• من خالل قطاع التوضيحات في تبويب الرئيسية، ننقر على كلمة( Annotation (للحصول على قائمة منسدلة، نختر منها رمز **نمط أبعاد** (Style Dimension (بالنقر عليه يظهر لنا مربع حوار أنماط الأبعاد:

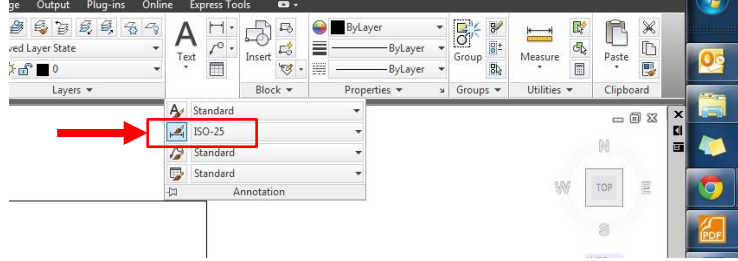

• أو بكتابة) D( في شريط الأوامر.

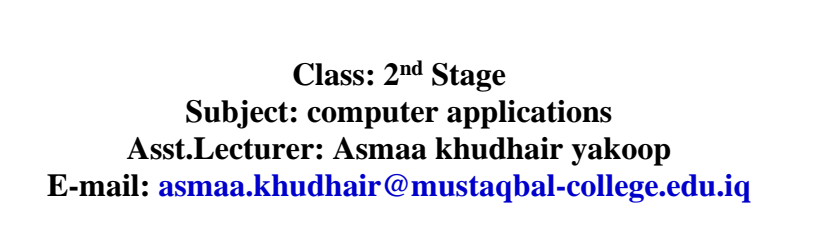

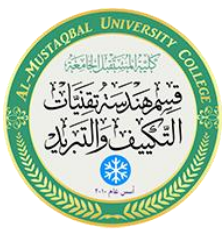

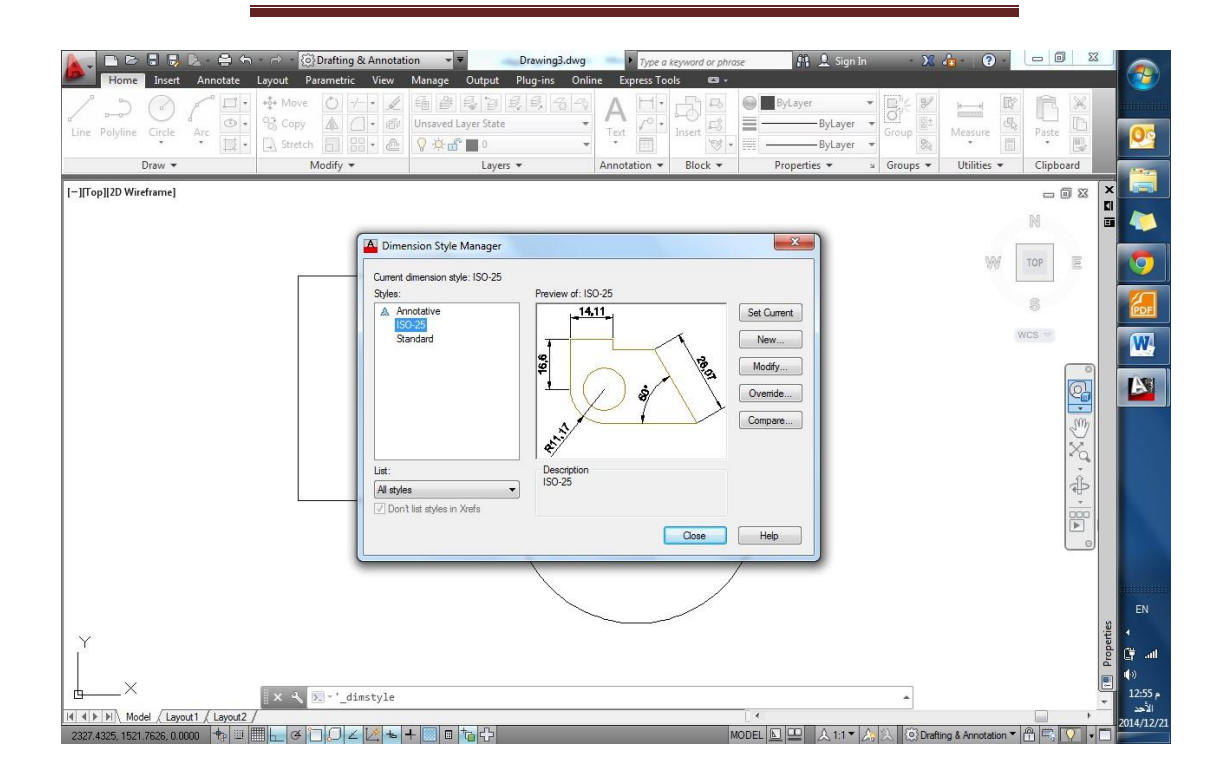

- نقوم بإختيار جديد) New( لتفتح نافذة إنشاء نمط أبعاد جديد، نحدد اسماً لنمط الأبعاد الجديد في الفراغ المخصص.
	- ننقر استمرار( Continue (للبدء في إعدادات نمط االبعاد الجديد.

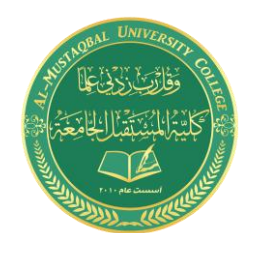

**Class: 2 nd Stage Subject: computer applications Asst.Lecturer: Asmaa khudhair yakoop E-mail: asmaa.khudhair@mustaqbal-college.edu.iq**

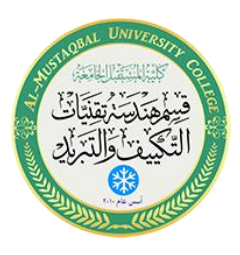

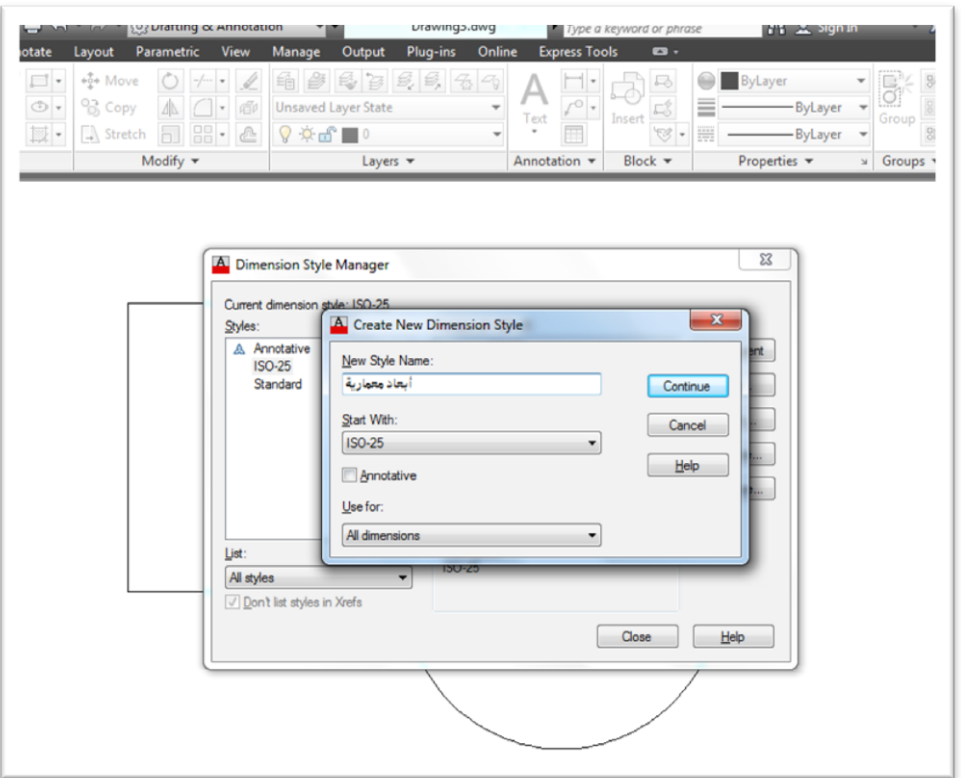

• ستظهر لنا نافذة تحتوي عدداً من التبويبات، لكل منها إختصاصه

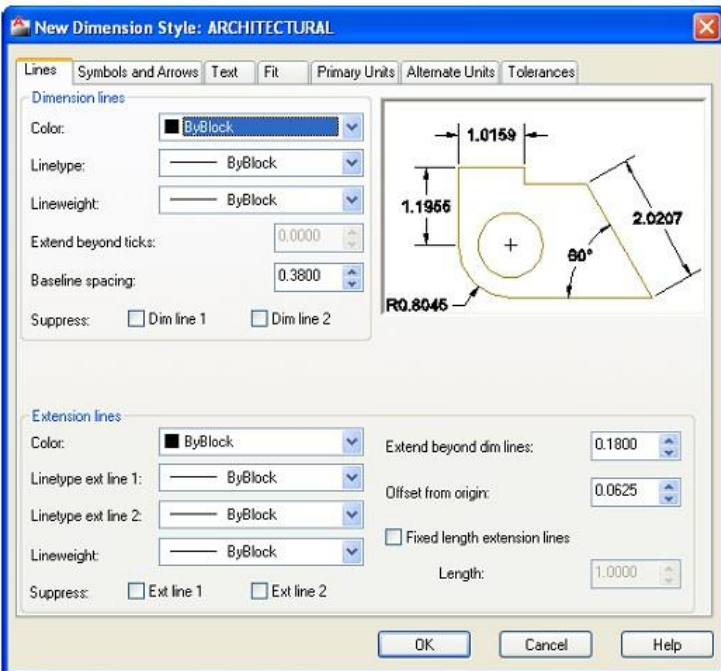

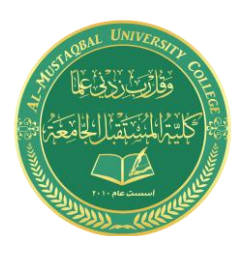

**Class: 2 nd Stage Subject: computer applications Asst.Lecturer: Asmaa khudhair yakoop E-mail: asmaa.khudhair@mustaqbal-college.edu.iq**

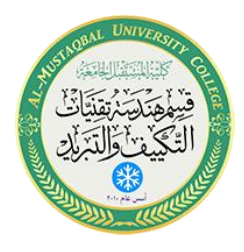

- نقوم بالنقر على تبويب خطوط( Lines (في نافذة انماط األبعاد
- من خالل الخيارات المعروضة نقوم بإجراء التعديالت حسب المطلوب، من تحديد لون خطوط األبعاد إلى نوع الخط وسماكته.

وبالنقر على تبويب) Symbols & Arrows( يمكننا تحديد أشكال الأسهم والرموز التي تحدد نهايات خط الأبعاد و حجمها، و علامات المراكز ، و رمــوز أبعاد الأقواس ،والأبعاد المقطوعة وفصل خطوط الأبعاد عن حافة ... الخ.

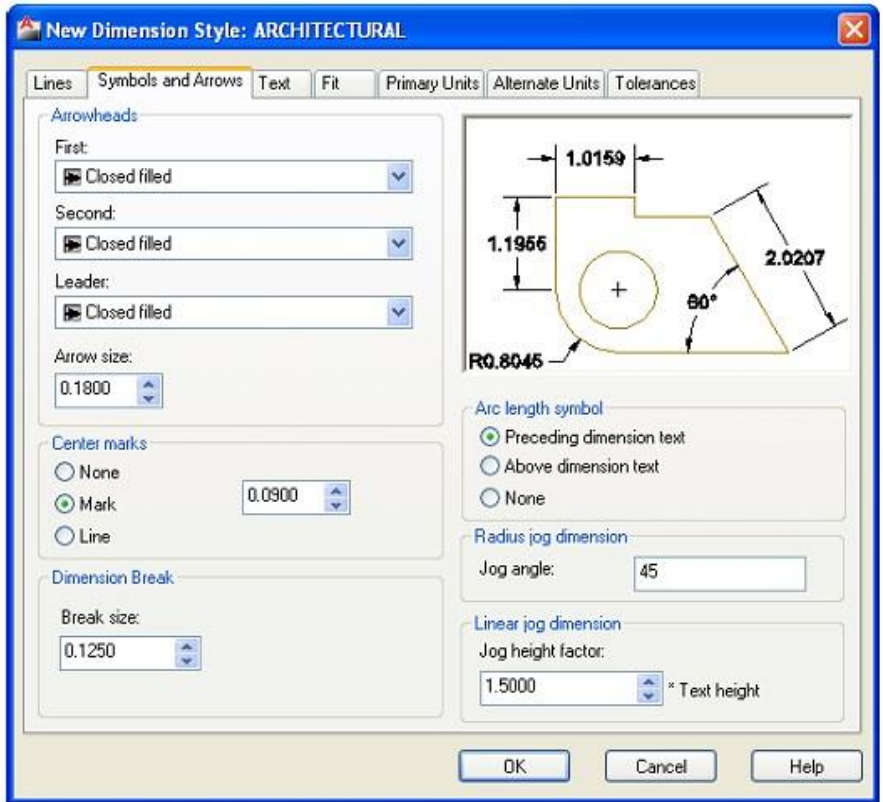

#### **7.4 إضافة نصوص الى الرسم:**

من خلال القطاع المخصص لإدراج التوضيحات )الأبعاد والنصوص(، نذهب الى المربع الذي يحتوي أيقونة الحرف) A( وننقر عليه، وهذا النمط من النصوص يسمى الص متعدد السطور.

### **7.5 إضافة نصوص أحادي السطر:**

لكتابة النصوص أحادية السطر ضمن لوحة الرسم نقوم بكتابة) Text( في شريط الأوامر ، ثم موافق. أو نختار كتابة النص الفردي )الأحادي السطر ( من خلال النقر على المثلث الصغير في ايقونة

Al-Mustaqbal University College 7 http://www.mustaqbal-college.edu.iq/

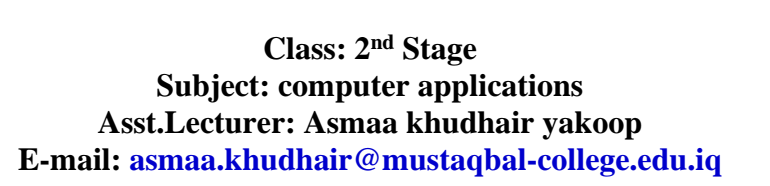

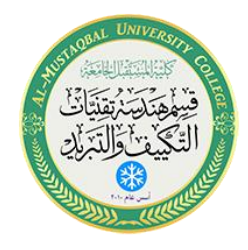

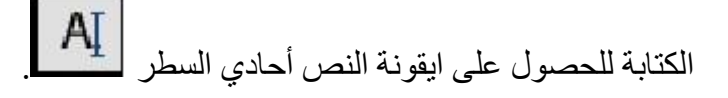

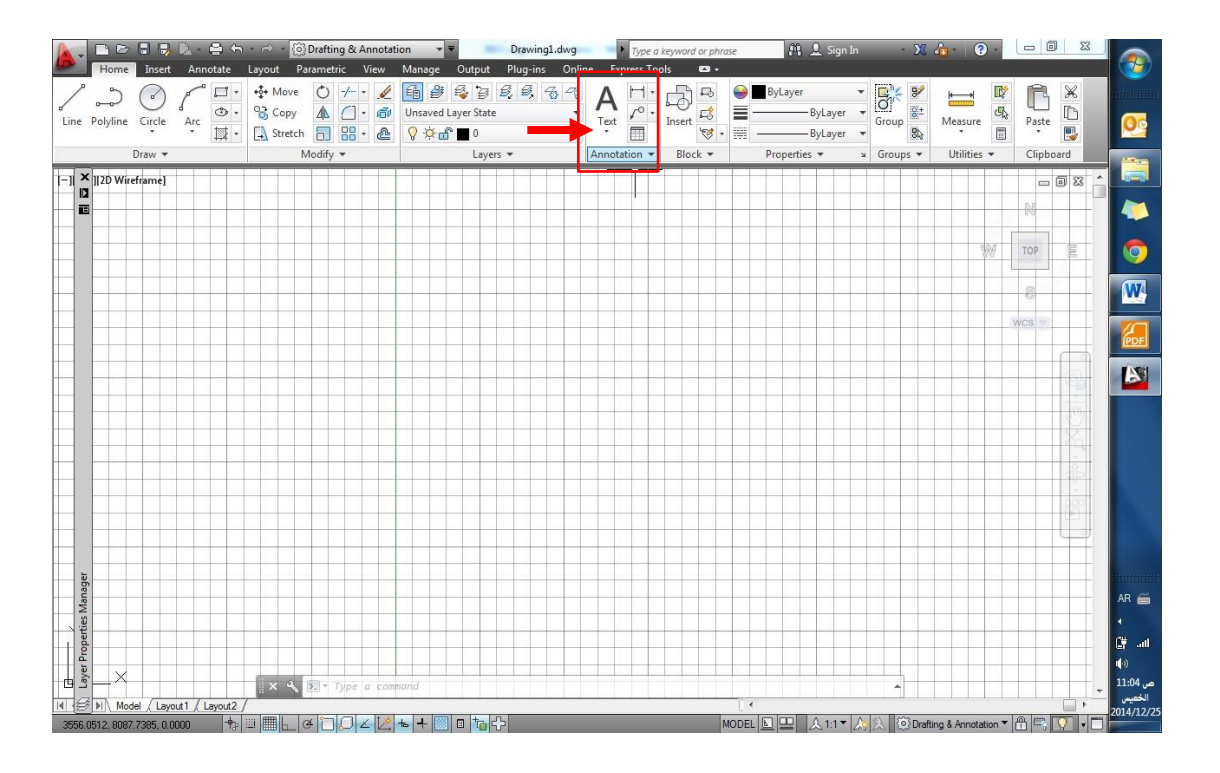

ننقر بزر الفأرة الأيمن لتحديد نقطة البداية للسطر ، أو نختار :

- (J (لتعديل المحاذاة
- (S (لتحديد نمط النص
- الخطوة التالية نقوم بكتابة حجم النص
- نحدد زاوية الدوران للنص في حالة الرغبة
	- ننقر موافق إلنهاء األمر.

#### **6.7 إضافة نص متعدد:**

من خلال نفس قطاع التوضيحات، ننقر على ايقونة النص المتعدد الأسطر  $\begin{array}{|c|} \hline \mathsf{A}\end{array}$  ، أو نقوم بكتابة) Mtext( في شريط األوامر ،ومن ثم نقوم بالخطوات التالية:

• نقوم بتحديد المساحة المخصصة للكتابة من خالل النقر بزر الفأرة األيسر لتحديد نقطة البداية، ثم ننتقل لتحديد الركن المقابل لها في مستطيل الكتابة وننقر بزر الفأرة األيسر ثانية.

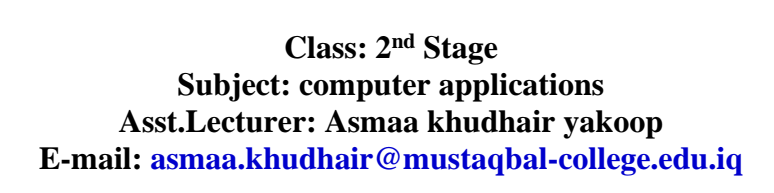

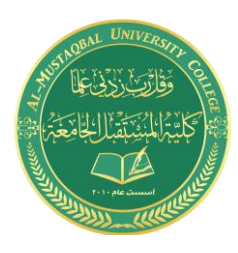

• بمجرد النقر على زر الفأرة األيسر لقفل مستطيل الكتابة، سيتغير تبويب الرئيسية الى تبويب خيارات النصوص كما هو موضح، ومن خالله نستطيع تحديد الخصائص المطلوبة للكتابة.

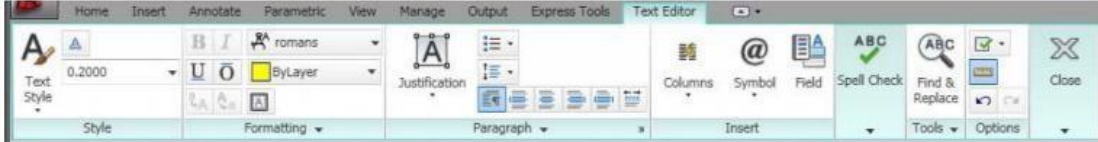

- نبدأ بكتابة النصوص المطلوبة بعد تحديد خصائصها.
- اذا اردنا البدء في سطر جديد ننقر على زر الإدخال) enter( في لوحة المفاتيح.
- ننقر بزر الفأرة الأيسر في الفراغ في لوحة الرسم لانهاء الكتابة، أو ننقر على زر خروج) esc (للخروج من عملية الكتابة.
	- ستظهر رسالة تعرض التأكيد على حفظ الكتابة أو الغاءه.
		- نختر حفظ وننقر موافق.

**7.7 تعديل نص متعدد:** 

لتعديل نص مكتوب في لوحة الرسم نقوم بالخطوات التالية:

- نكتب( DDEDIT (أو( ED (في شريط األوامر ثم موافق، ليتحول المؤشر الى الشكل المربع.
	- ننقر على النص المرغوب تعديله.
- سيتحول النص الى الشكل الإعتيادي القابل للتحرير وسيظهر تبويب تعديل النصوص ،الذي من خالله نقوم بإجراء التعديالت المطلوبة.